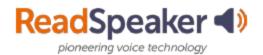

### **How to Access ReadSpeaker**

## What is the tab that I see on the left?

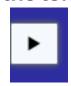

Clicking on the tab launches the ReadSpeaker Listen button, which is a tool called webReader. When you click on it, it will read the text on the page to you. You can adjust the reading speed, change the highlighting colors, enlarge the text, use a page mask, download to mp3 for offline listening, and more! Here is what it looks like expanded:

## **Expanded ReadSpeaker webReader:**

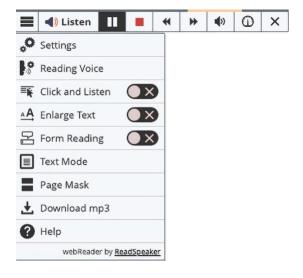

# What do I do when I don't have a listen button, and it is a file?

If it is a file (MS Word, PowerPoint, Excel, ePub, PDF, etc.), click on the docReader button to the right of the document's title. This will reload the document into a readable interface. It has many of the tools that webReader has. Here is what it looks like:

### Open with docReader:

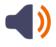

### **Expanded ReadSpeaker docReader**

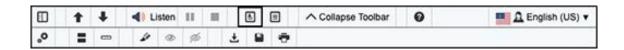

Updated: February 2023 ReadSpeaker for Canvas